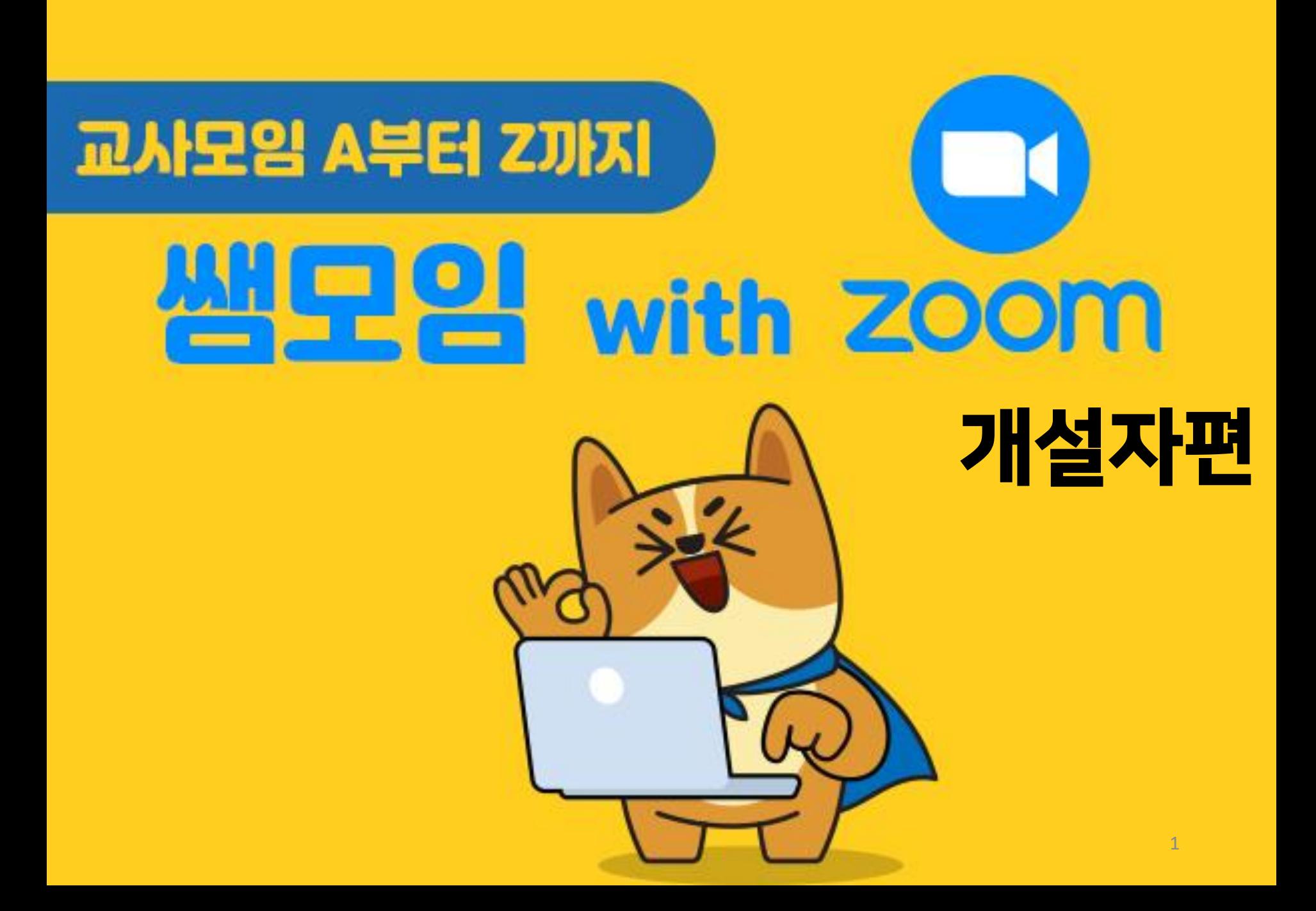

## **[목차]**

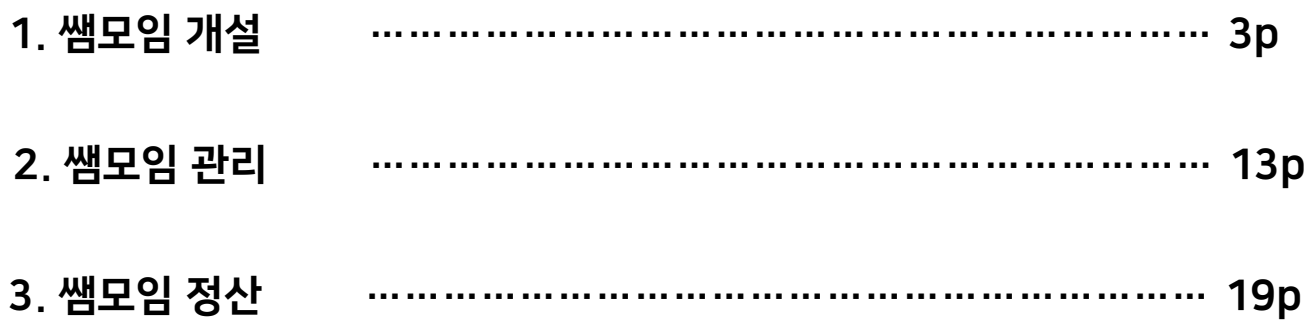

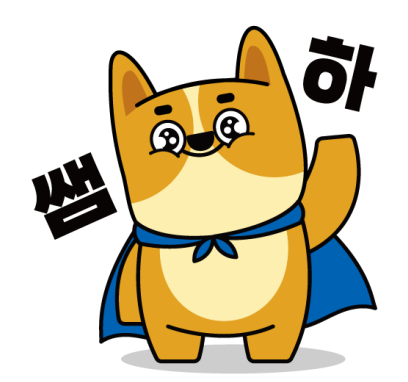

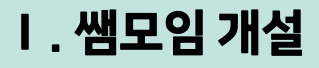

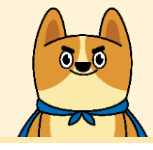

#### 온/ 오프라인 모임 One-Stop 서비스! 쌤모임 기능을 활용해 보세요. 모임 모집부터 관리/정산까지 편하게 이용할 수 있으며, 모임 신청과 결제를 한 번에 진행할 수 있습니다.

1. 쌤모임 탭을 클릭하여 \_<br>모임 T모임 탑을 클릭하여

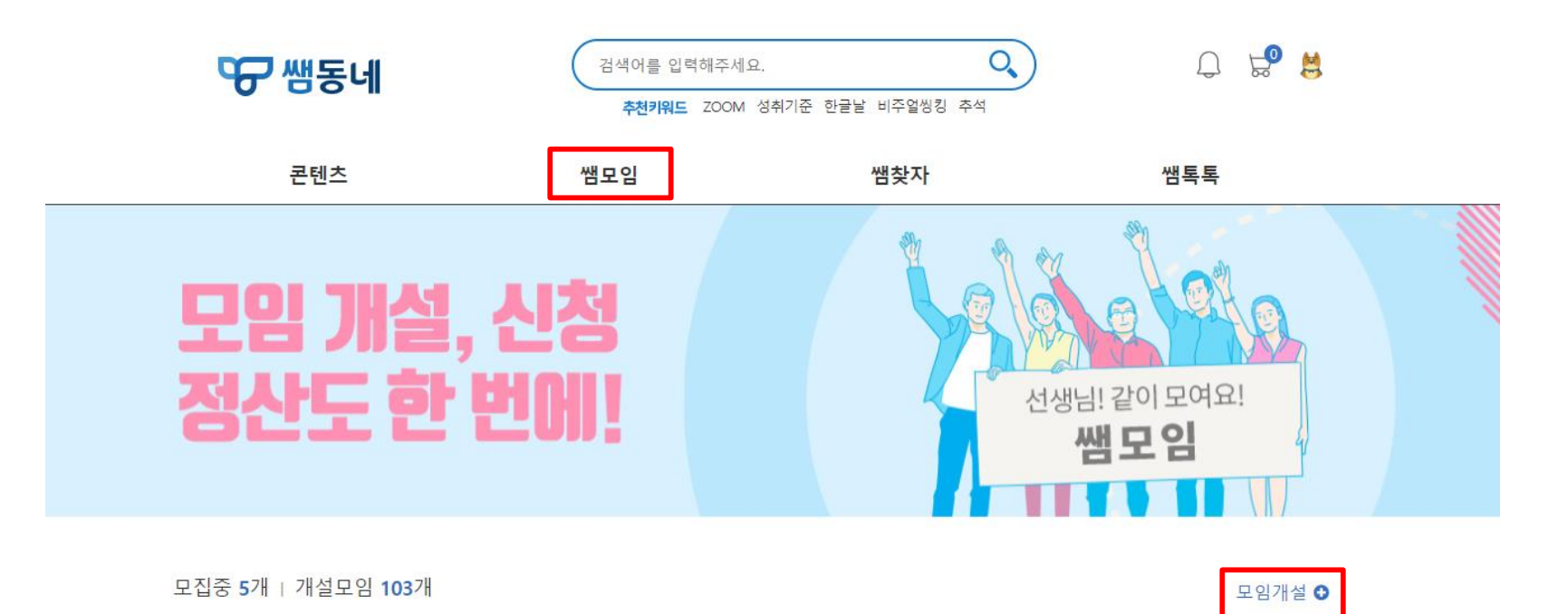

<span id="page-2-0"></span>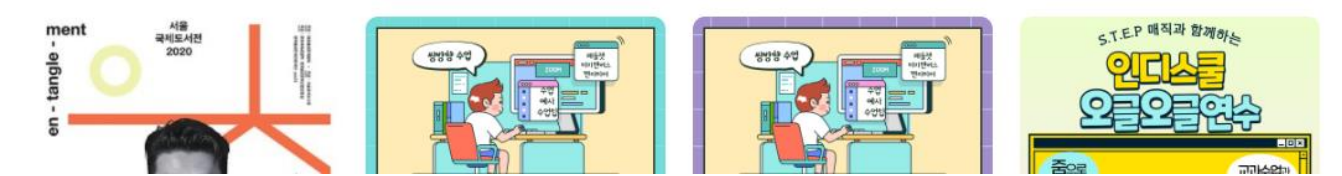

2. [모임 제목]에서 모임 제목을 입력해주세요.

3. [모임 기간]에서 모임 일시를 설정해주세요.

#### 4. [신청 기간]에서 신청 기간을 설정해주세요 (신청 기간은 모임 일시 이전으로 설정해야 합니다.)

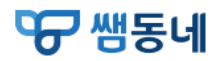

임시저장 0 개설하기

선생님, 쌤동네 저작권 보호 캠페인에 동참해주세요!

콘텐츠 업로드를 하시기 전에 첨부파일의 저작권(음원, 사진, 글, 폰트 등)을 체크해주세요. 저작권 안내 바로가기

 $\times$ 

<span id="page-3-0"></span>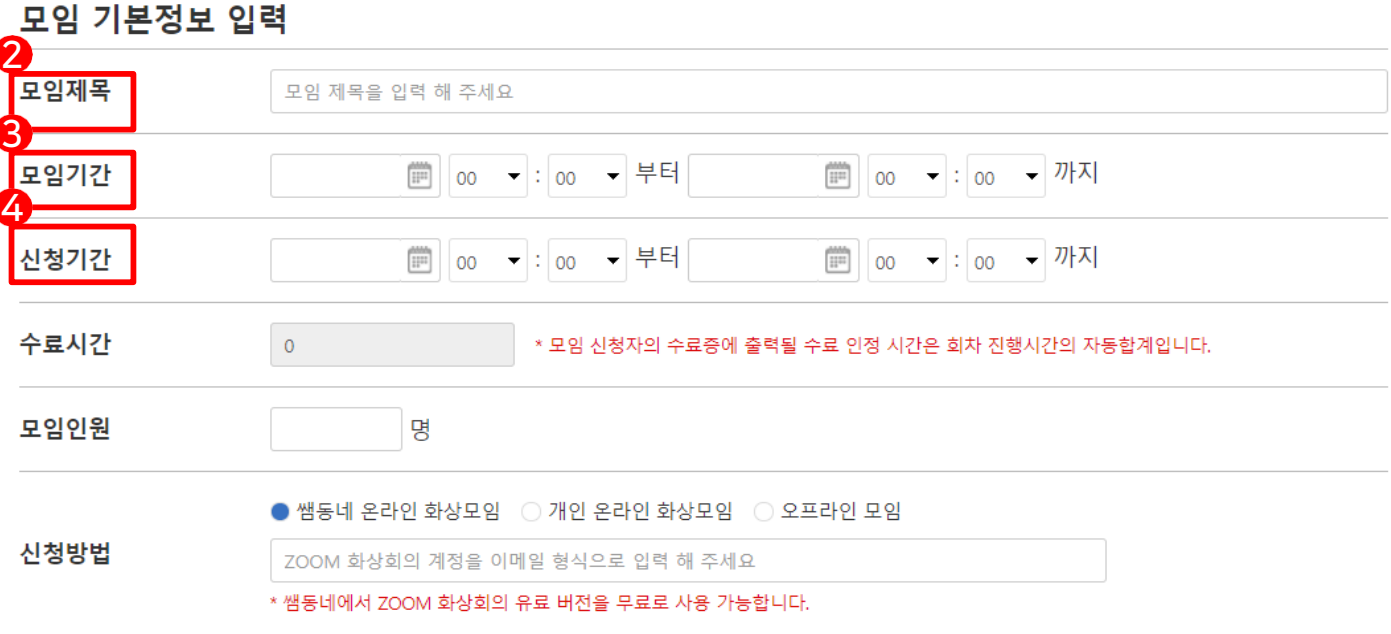

5. [수료 시간]은 회차 진행 시간의 자동 합계로 나타납니다.

6. [모집 인원]에서 모집 인원을 설정해주세요

#### 7. [신청 방법]에서 신청 방법을 선택해주세요 (쌤동네 온라인 화상모임 선택시 유료 버전 사용 권한을 얻을 '줌 계정' 필수 입력 )

<sup>역</sup>구 쌤동네

임시저장 0 개설하기

선생님, 쌤동네 저작권 보호 캠페인에 동참해주세요!

콘텐츠 업로드를 하시기 전에 첨부파일의 저작권(음원, 사진, 글, 폰트 등)을 체크해주세요. 저작권 안내 바로가기

#### $\times$

#### 모임 기본정보 입력

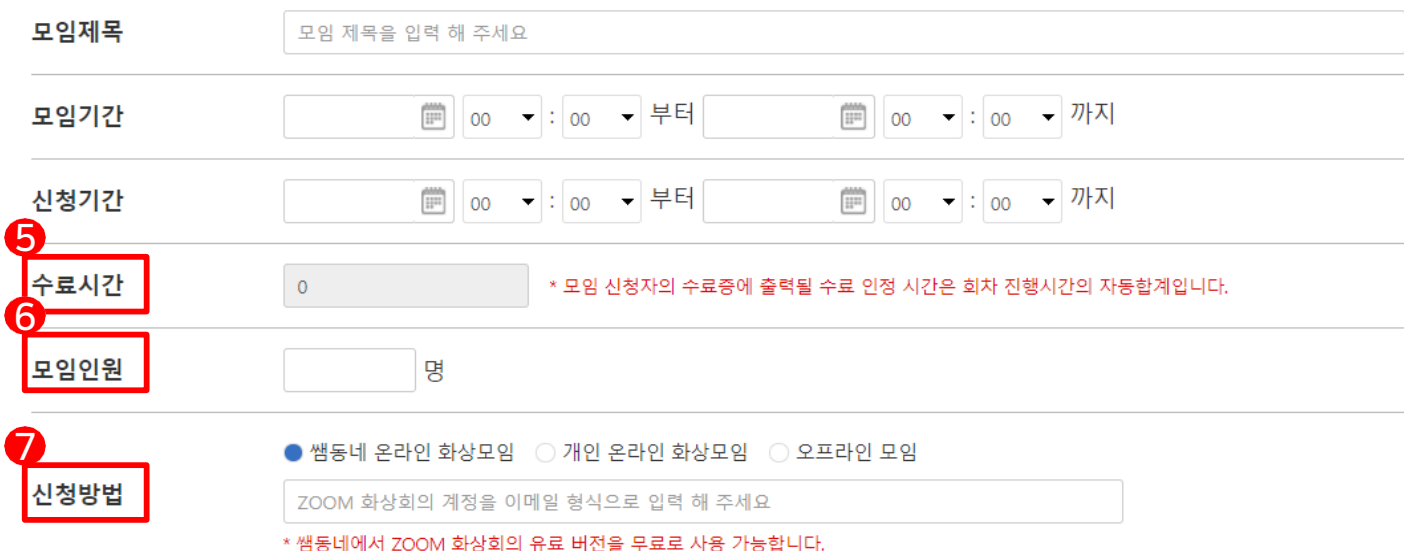

8. [모임 회차정보]에서 모임 회차를 관리할 수 있습니다 (기본 값 1회차)

9. [회차 추가]를 통해 필요한 회차를 추가할 수 있습니다.

10. [회차명]에서 회차명을 설정해주세요

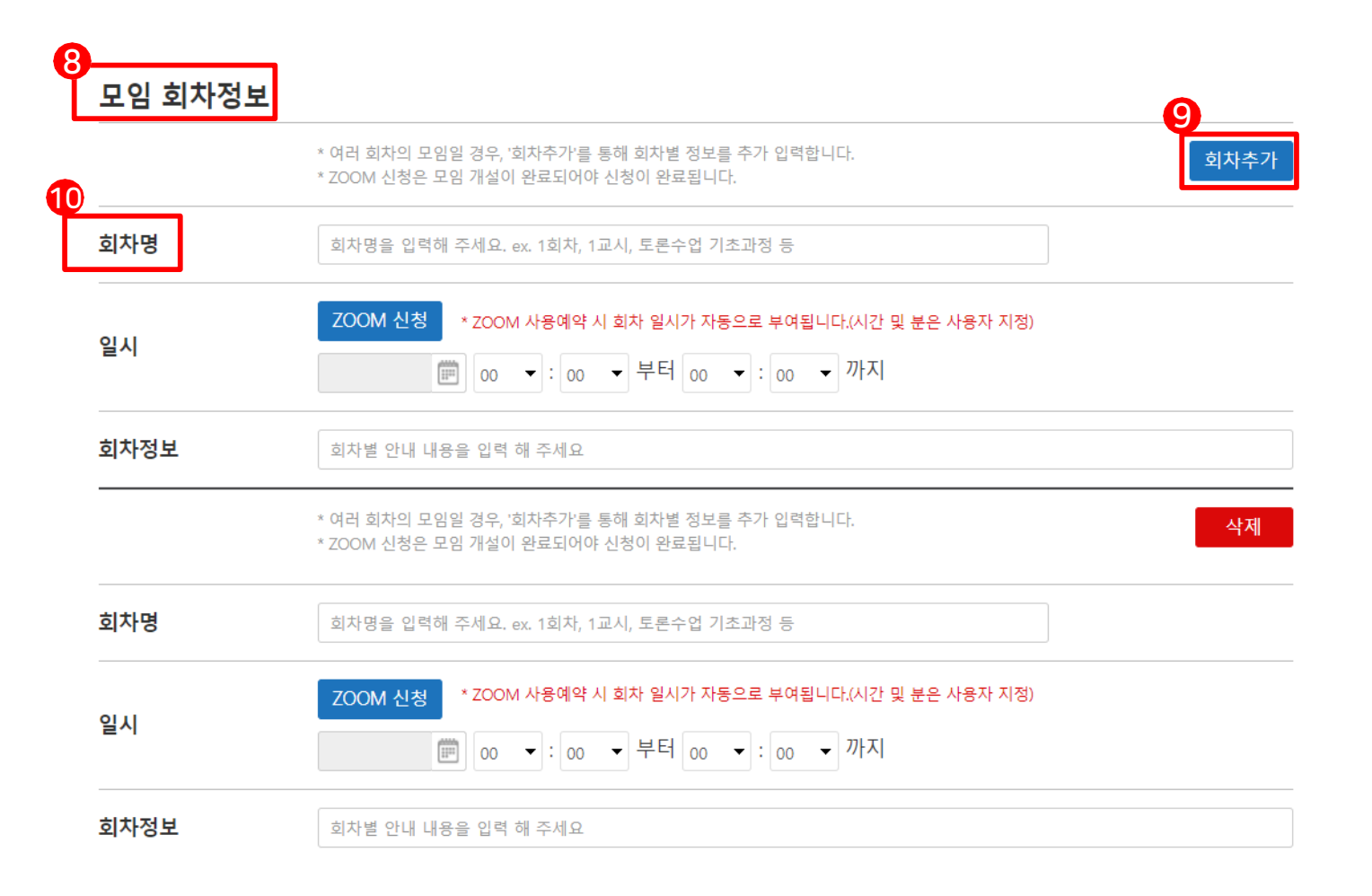

#### 11. [일시]에서 회차별 모임 일, 시간을 설정해주세요 (쌤모임 온라인 화상모임으로 신청하는 경우 'ZOOM신청'을 통한 사용 예약으로 회차일을 지정할 수 있습니다)

12. [회차정보]에서 회차별 안내 내용을 설정해주세요

13. [삭제]를 통해 불필요한 회차를 삭제할 수 있습니다

회차정보

#### 모임 회차정보 \* 여러 회차의 모임일 경우, '회차추가'를 통해 회차별 정보를 추가 입력합니다. 회차추가 \* ZOOM 신청은 모임 개설이 완료되어야 신청이 완료됩니다. 회차명 회차명을 입력해 주세요. ex. 1회차, 1교시, 토론수업 기초과정 등 11 ZOOM 신청 \* ZOOM 사용예약 시 회차 일시가 자동으로 부여됩니다.(시간 및 분은 사용자 지정) 일시 ││oo ▼│:│oo ▼│부터│oo ▼│:│oo ▼│까지  $\begin{bmatrix} 1 & 0 & 0 \\ 0 & 1 & 0 \\ 0 & 0 & 0 \\ 0 & 0 & 0 \\ 0 & 0 & 0 \\ 0 & 0 & 0 \\ 0 & 0 & 0 \\ 0 & 0 & 0 \\ 0 & 0 & 0 \\ 0 & 0 & 0 & 0 \\ 0 & 0 & 0 & 0 \\ 0 & 0 & 0 & 0 \\ 0 & 0 & 0 & 0 \\ 0 & 0 & 0 & 0 & 0 \\ 0 & 0 & 0 & 0 & 0 \\ 0 & 0 & 0 & 0 & 0 \\ 0 & 0 & 0 & 0 & 0 & 0 \\ 0 & 0 & 0 & 0 & 0 & 0 \\ 0 &$ 12 회차정보 회차별 안내 내용을 입력 해 주세요 13 \* 여러 회차의 모임일 경우, '회차추가'를 통해 회차별 정보를 추가 입력합니다. 삭제 \* ZOOM 신청은 모임 개설이 완료되어야 신청이 완료됩니다. 회차명 회차명을 입력해 주세요, ex, 1회차, 1교시, 토론수업 기초과정 등 \* ZOOM 사용예약 시 회차 일시가 자동으로 부여됩니다.(시간 및 분은 사용자 지정) ZOOM 신청 일시 |■ 00 ▼ : 00 ▼ 부터 00 ▼ : 00 ▼ 까지

회차별 안내 내용을 입력 해 주세요

14. [모임 주소]에서 모임 주소를 설정해주세요. 위치가 맞는지 아래 지도상으로 확인이 가능합니다. (장소가 정해지지 않았을 때에는 □ 장소 미정 시 체크 해 주세요 체크 박스를 확인해주세요.)

15. [모임 장소]에서 정확한 모임 장소를 설정해주세요.

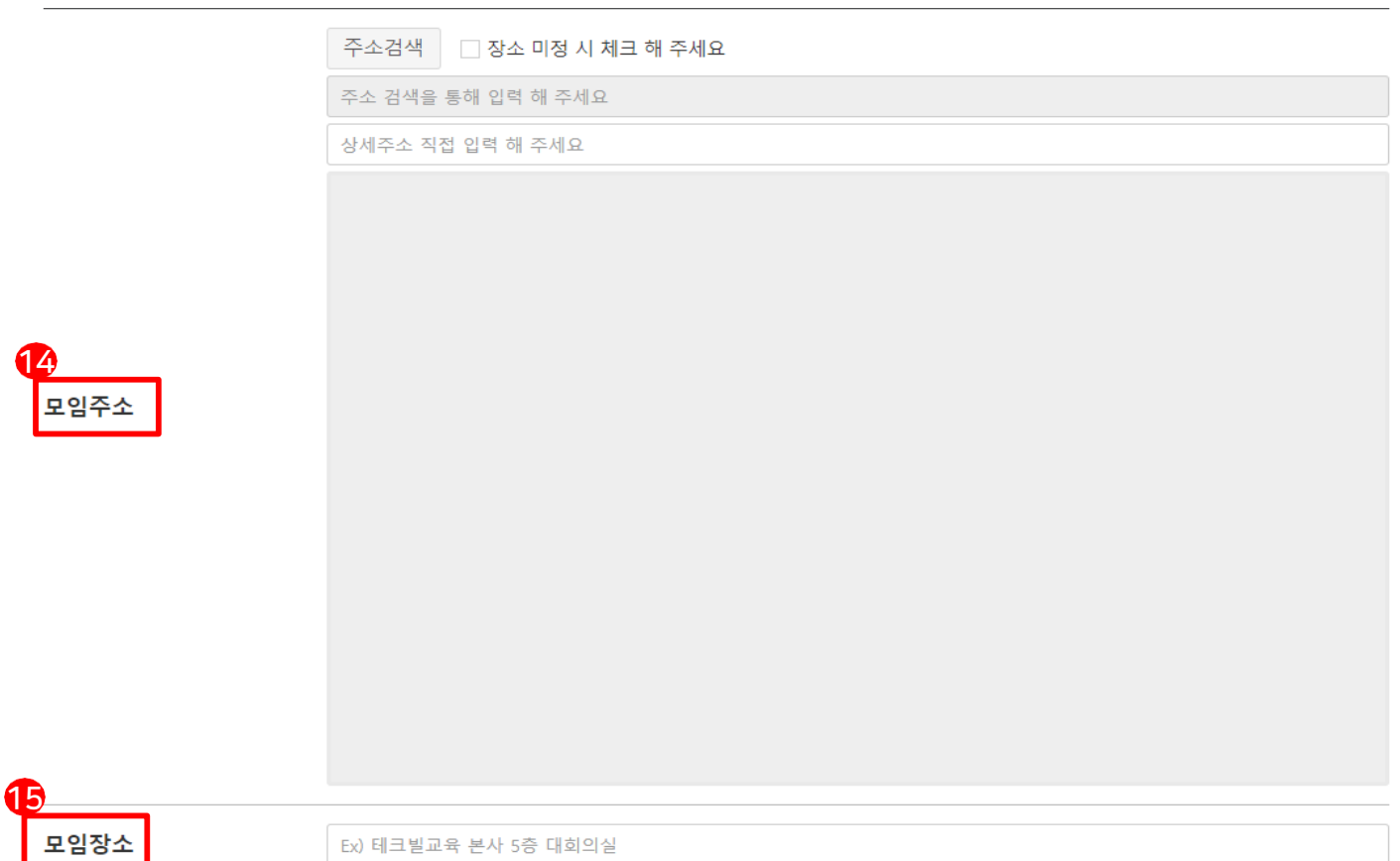

Ⅰ. 쌤모임 개설

#### 16. [유/무료 여부]에서 참가비를 설정해주세요.

(유료모임일 경우 가격을 설정할 수 있습니다.) (참가비는 1,000원 단위이며, 최대 백 만원까지 가능합니다.) (참가비 변경은 개설된 이후 수정 불가하며, 새로 모임 개설을 통해 진행 하실 수 있습니다.)

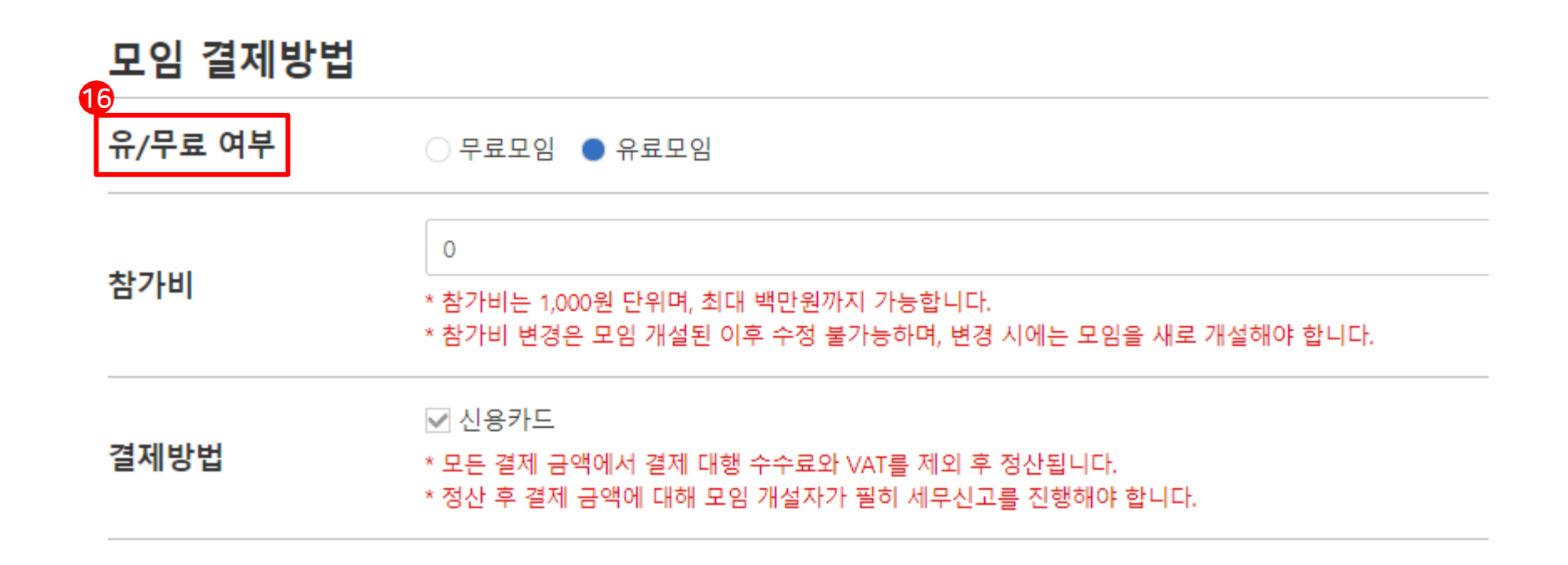

17. [개설자 명]에서 개설자명을 설정해주세요.

18. [채널 선택]에서 채널을 선택해주세요.

19. [강의자 명]에서 강의자명을 입력해주세요

#### 모임 개설자정보 입력

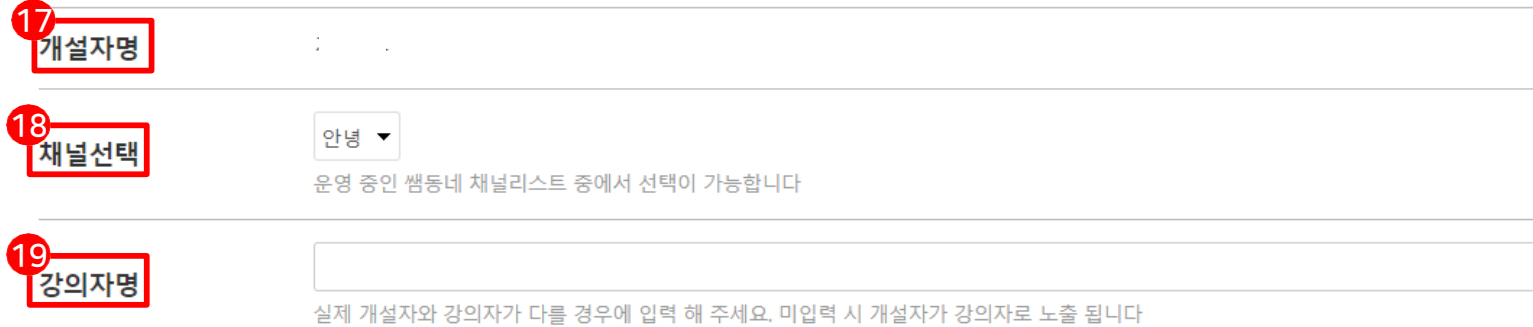

20. [휴대폰 번호]에서 휴대폰 번호를 입력해주세요. 노출과 비노출 여부를 고를 수 있습니다.

21. [이메일 주소]에서 이메일 주소를 입력해주세요. 노출과 비노출 여부를 고를 수 있습니다.

22. [썸네일 등록]에서 썸네일을 등록해주세요. 메인 화면과 리스트에 노출됩니다.

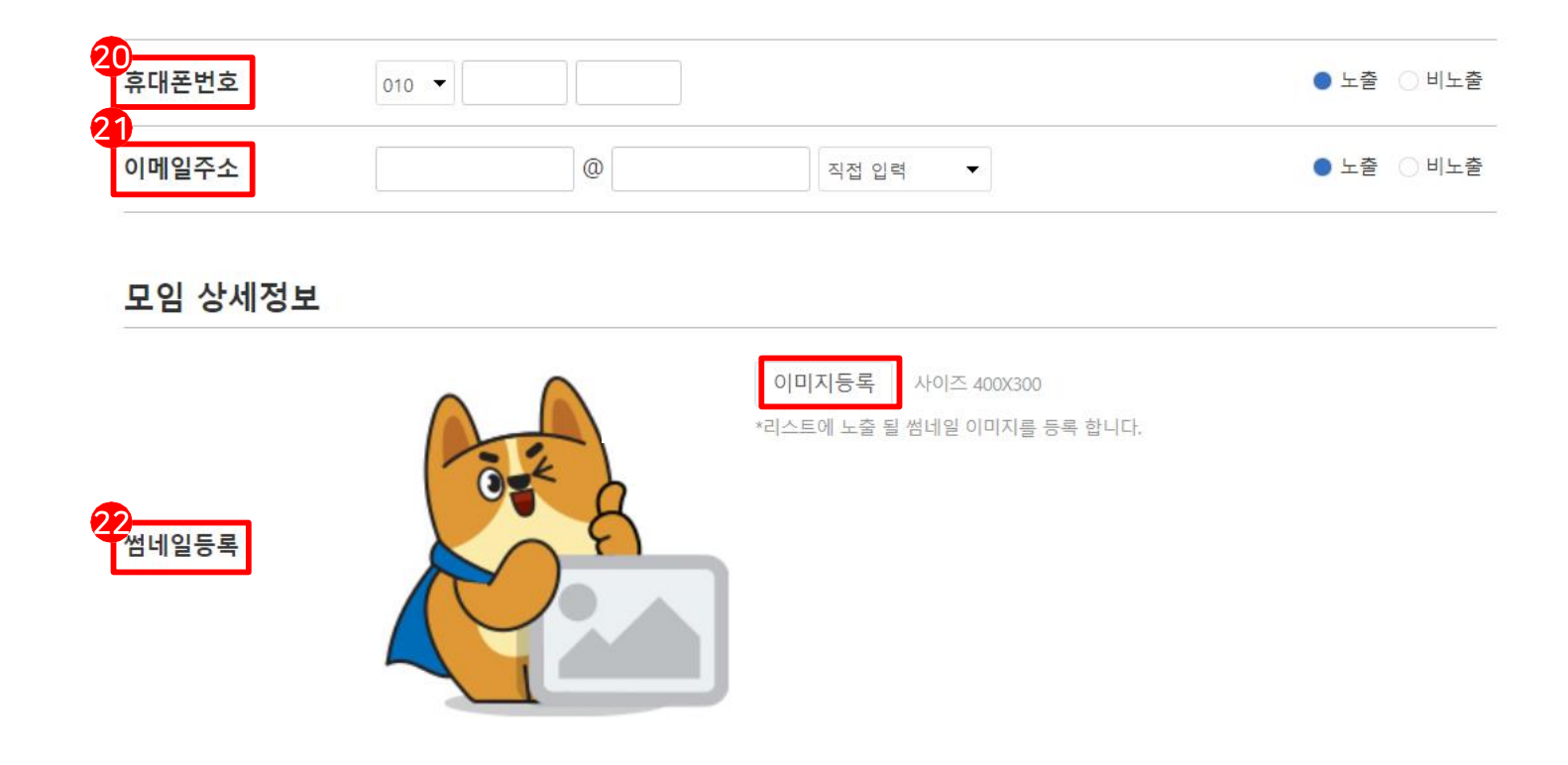

23. [해시태그]에서 해시태그를 입력해주세요. (예시:: 쌤구, 쌤동네, 같이가치)

24. [모임 소개]에서 해당 모임에 관련된 소개를 해주세요.

25. [상세 정보 입력]에 상세 정보를 입력해주세요.

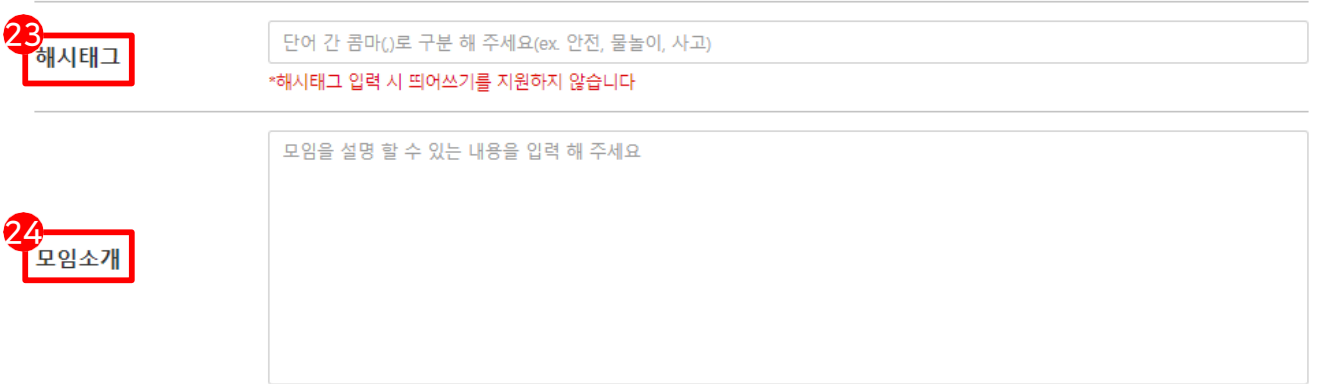

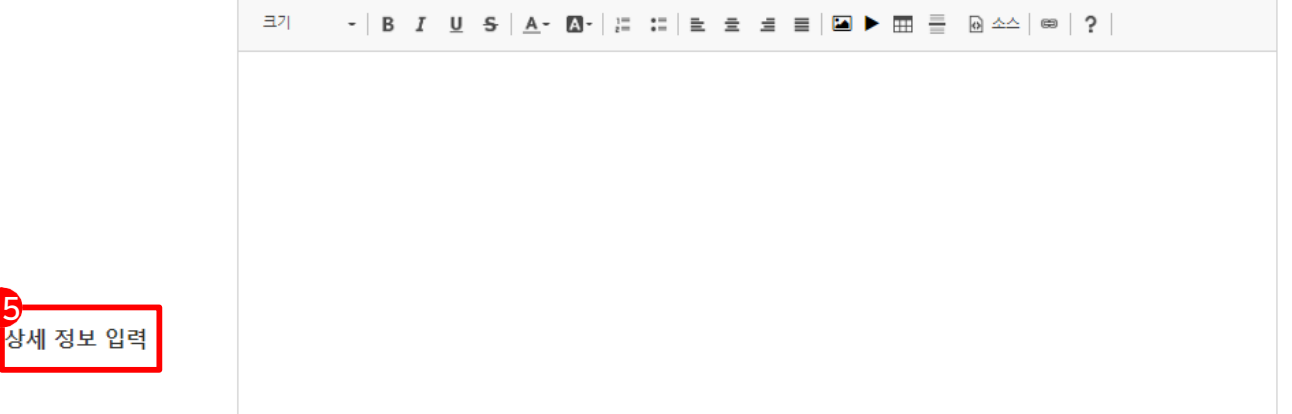

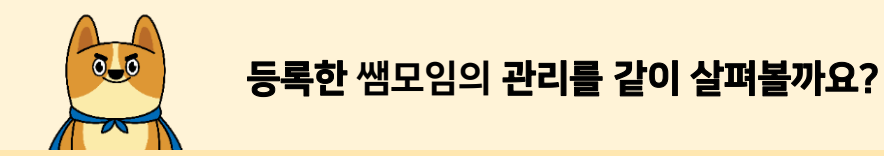

- 1. 채널 프로필을 눌러 관리모드를 클릭해주세요.
- 2. [쌤모임 관리]를 눌러 개설한 쌤모임을 한 눈에 보세요.

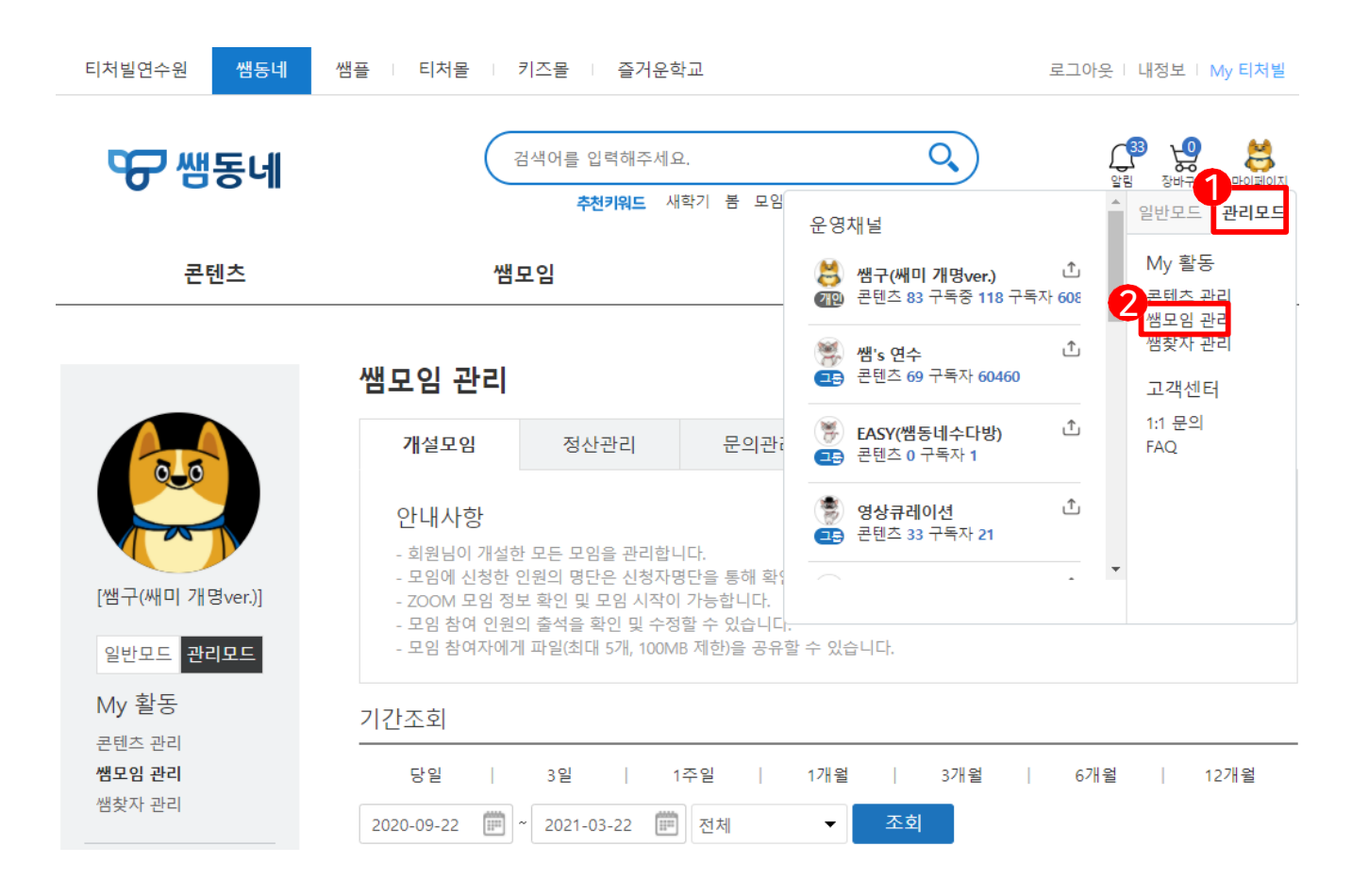

### 파일 공유와 출석 관리 기능  $\delta$ - $\delta$

#### 3. [파일선택]을 통해 참여자에게 회차별로 파일을 공유할 수 있습니다.

#### 4. [출석부]를 통해 모임 참가자의 출석 여부를 체크할 수 있습니다 (참가자 수료증에 영향을 미칩니다) (쌤동네 온라인화상모임의 경우 참석 시 자동으로 체크 됩니다 - 수동 변경 가능) (그 외 모임은 개설자가 수동으로 체크 해주셔야 합니다)

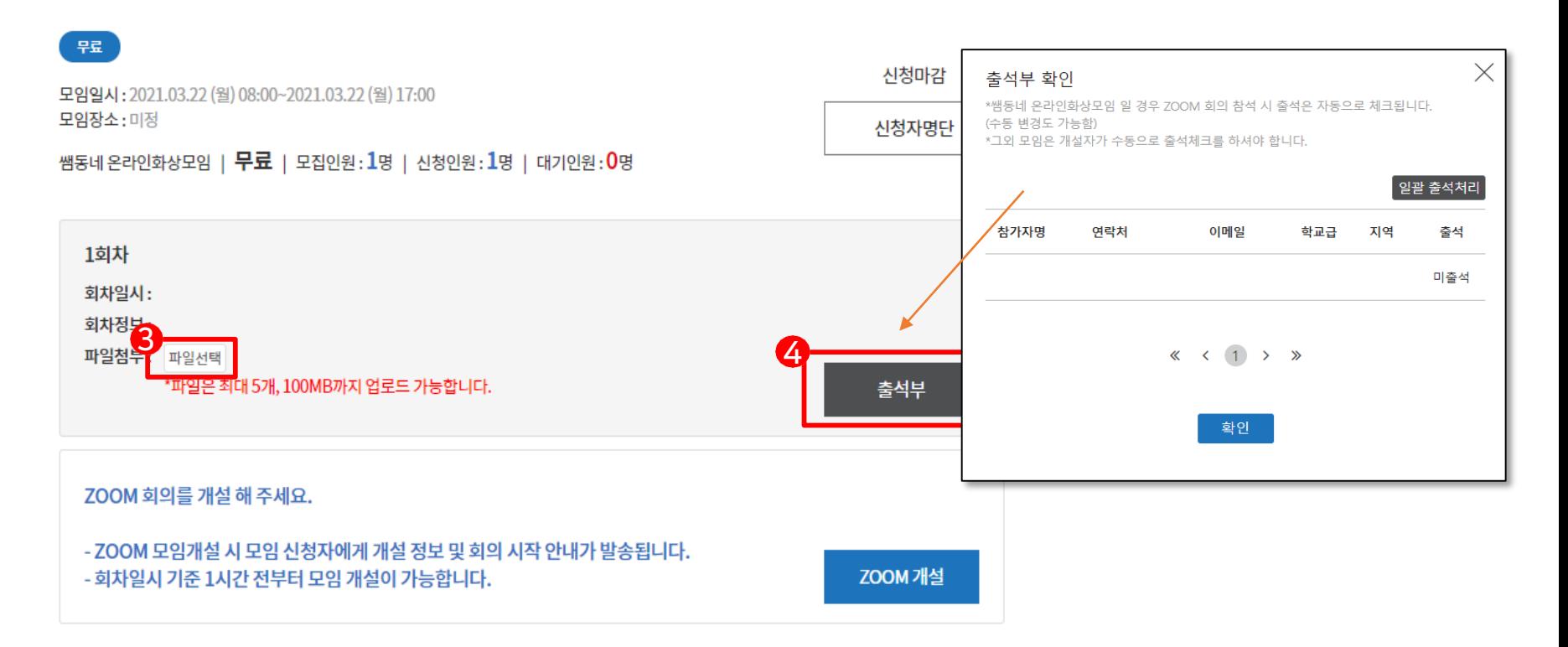

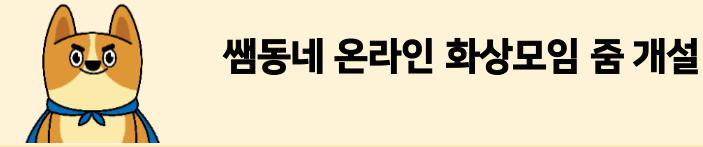

#### 5. [ZOOM 개설]을 통해 줌 회의를 개설 할 수 있습니다. (줌 개설시 입력한 ZOOM 계정 이메일로 발송된 초대 요청 승인이 선행되어야 합니다) (줌 회의방은 설치된 줌 프로그램을 통해 확인할 수 있습니다)

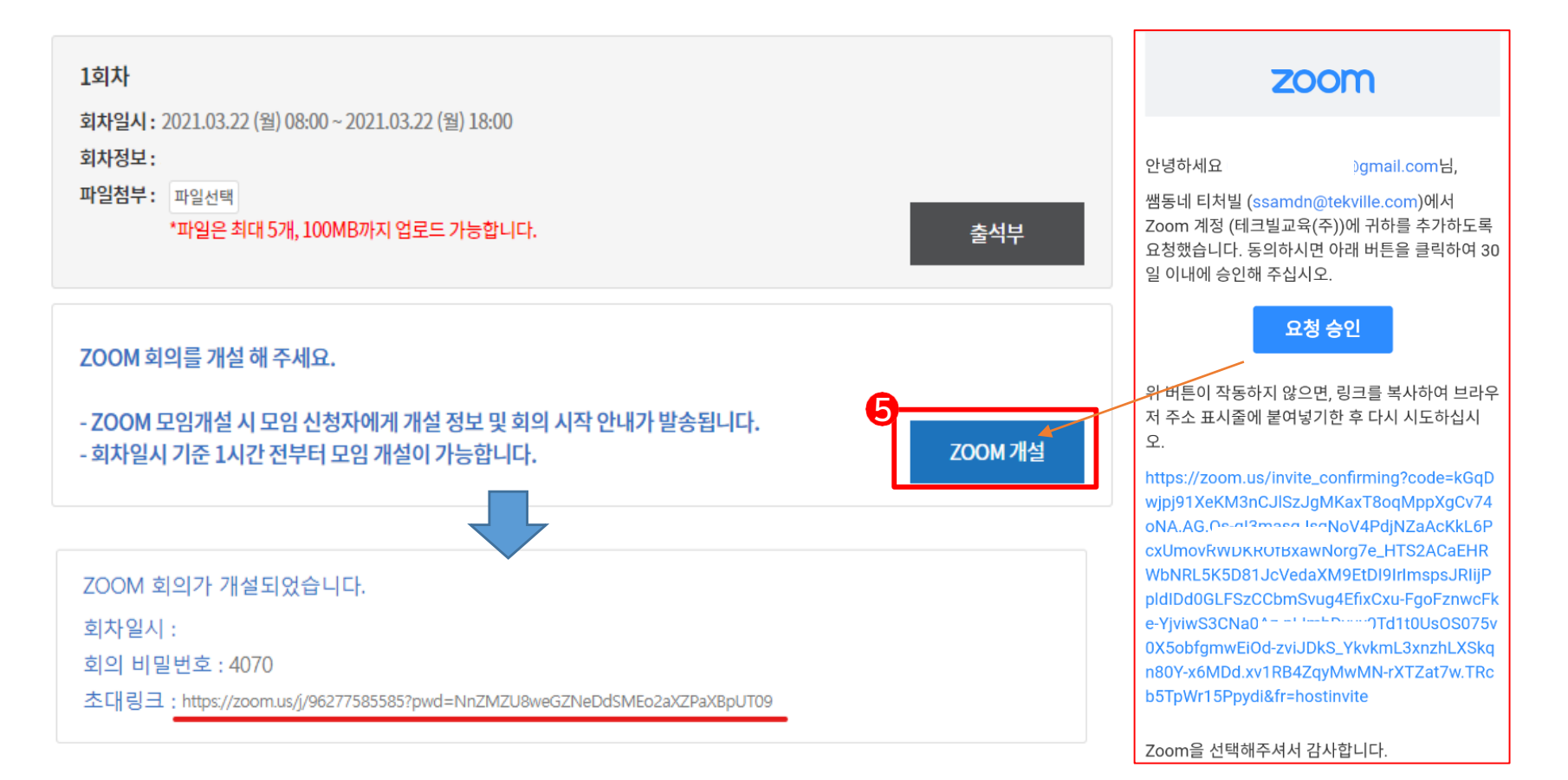

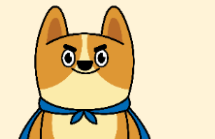

#### 등록한 쌤모임의 관리를 같이 살펴볼까요?

#### 6. 문의 관리에서 내가 개설한 쌤모임의 문의를 확인하실 수 있습니다. (기간을 설정하여 보다 정확하게 조회하실 수 있습니다.) ※ 정산관리는 매뉴얼 하단 페이지를 참고해주세요

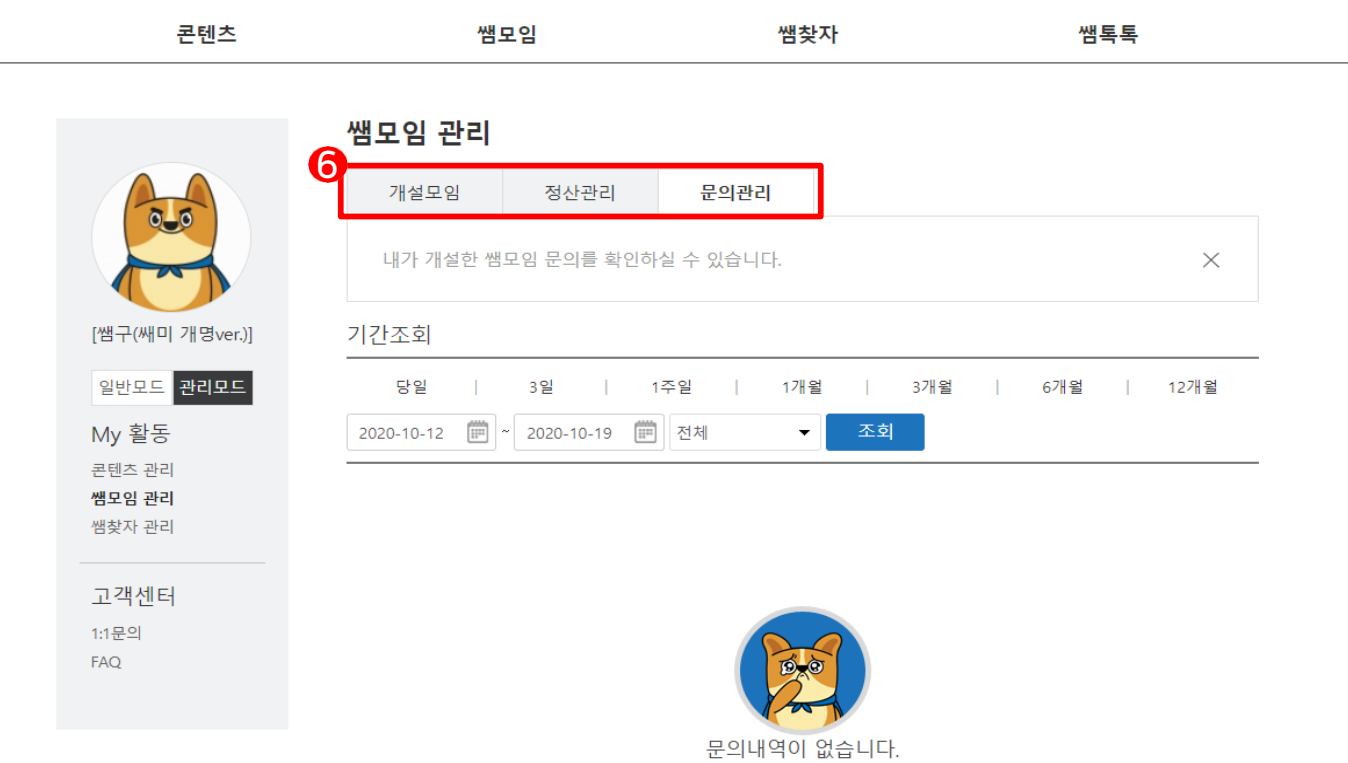

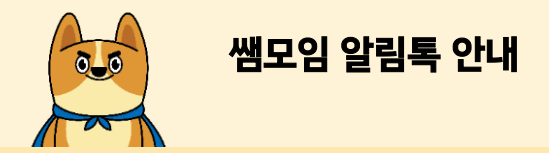

#### 8. 쌤동네 온라인 화상모임은 알림톡이 2번 발송됩니다. (모임 하루 전 안내, 모임 ZOOM 개설시 안내) (모임 참가 링크를 통해 쌤모임 관리에서 화상회의 참여가 가능합니다)

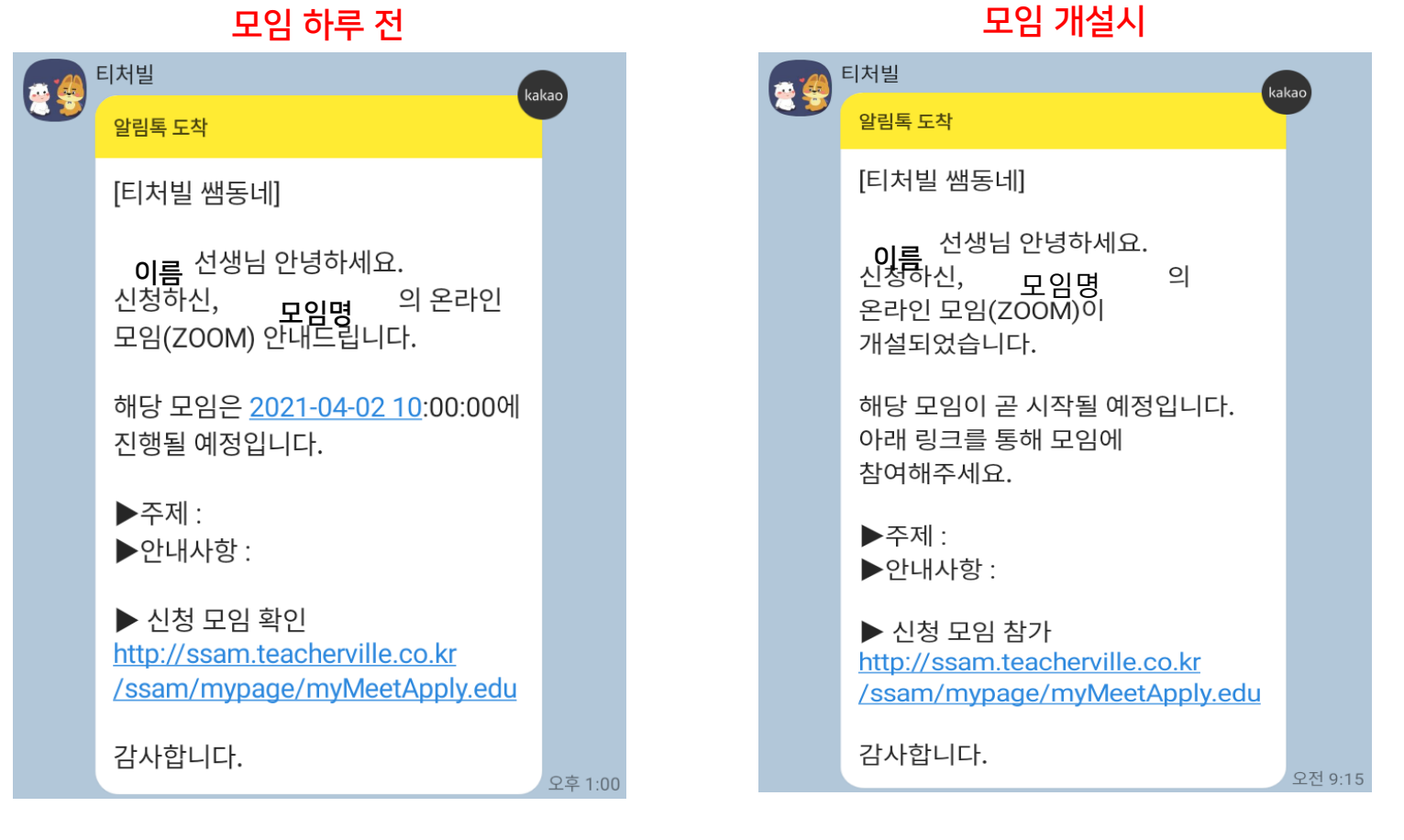

7. 개설모임에서 개설된 모임 리스트를 확인할 수 있습니다.

8. 모임 상세 페이지에서 정보를 확인할 수 있습니다.

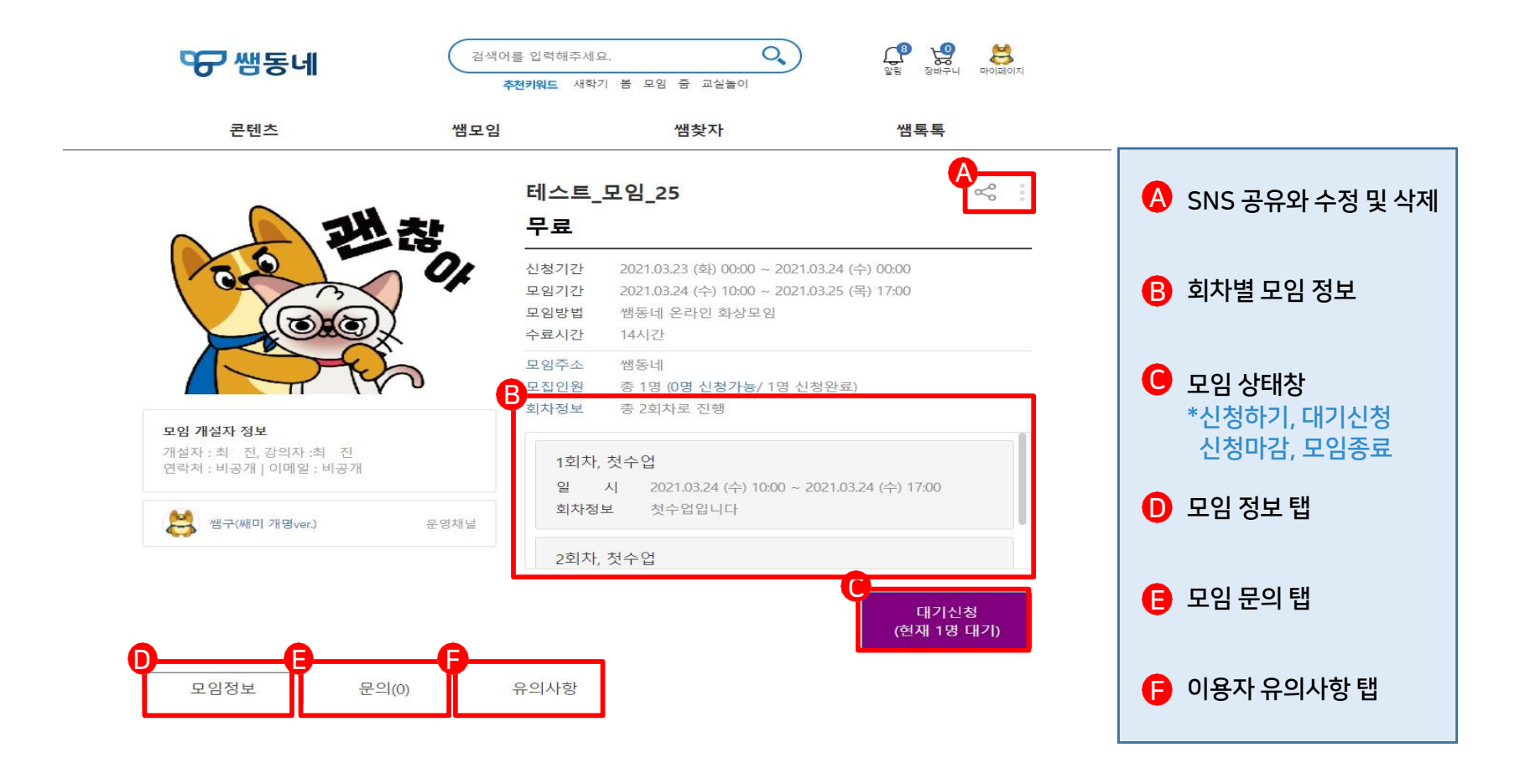

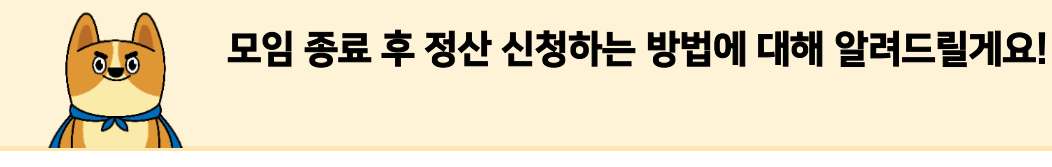

1. 우측 상단의 <mark>이 어</mark>미지 클릭 후 관리모드로 전환해주세요.

2. My 활동의 쌤모임 관리로 들어가주세요.

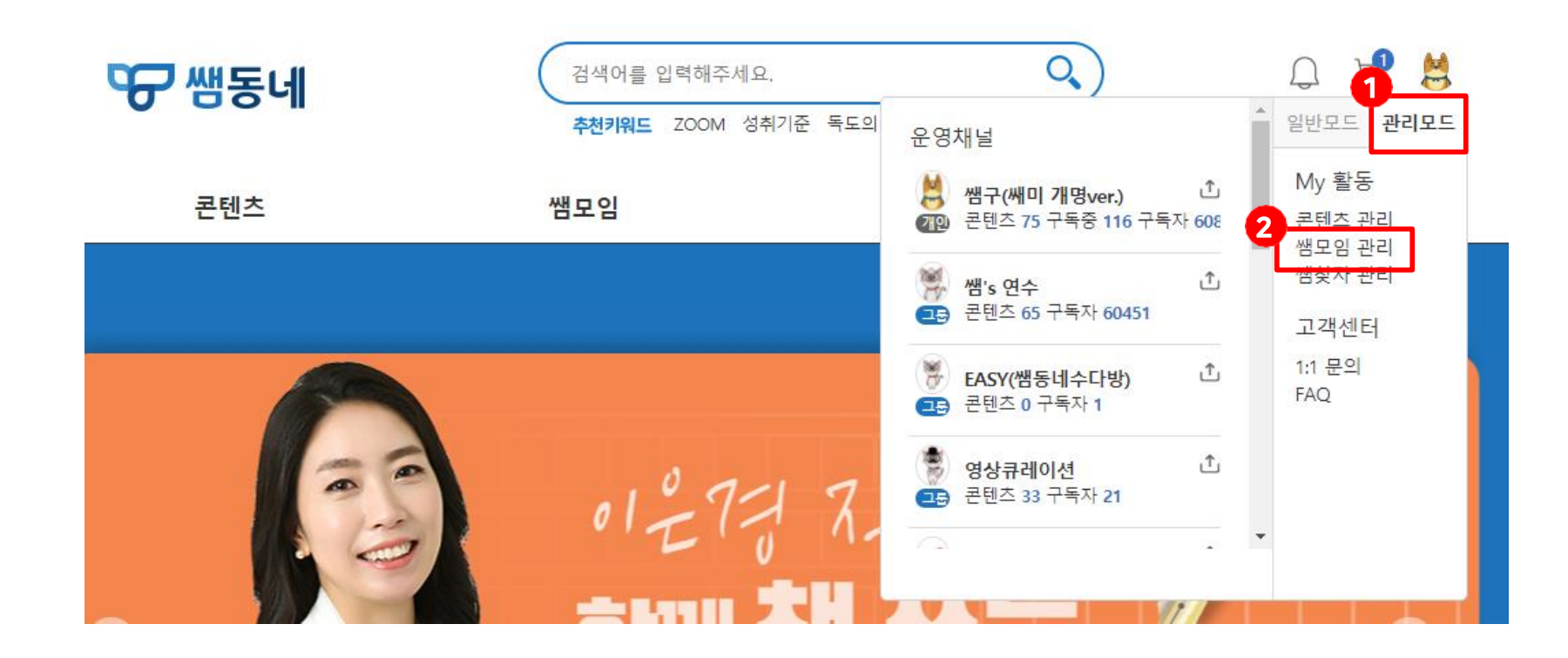

3. 관리 탭 중 정산 관리를 선택해주세요.

4. 정산을 요청할 채널을 선택해주세요.

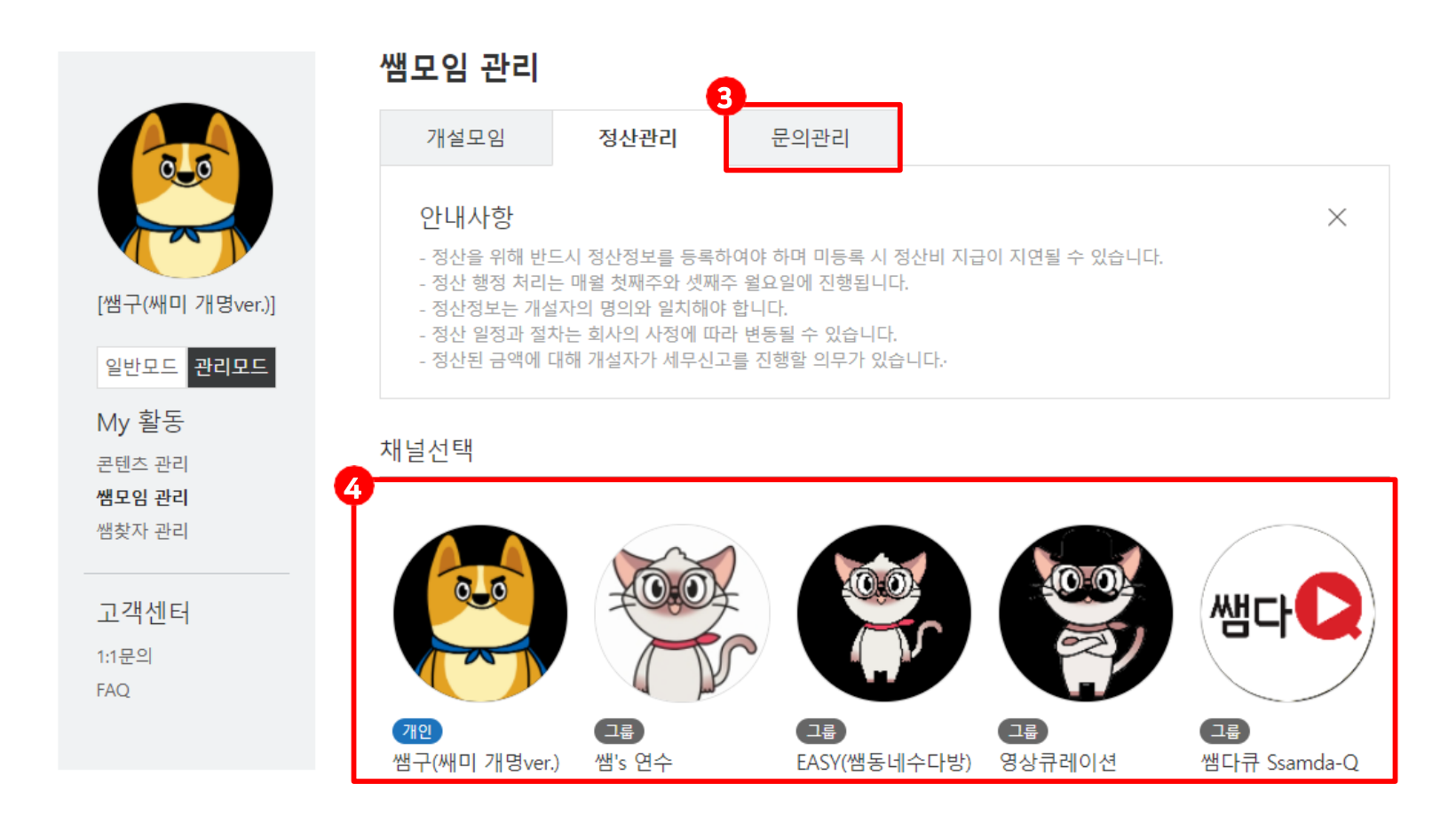

8. 정산 받으실 계좌번호를 등록해주세요. 계좌번호는 암호화처리됩니다.

9. 모임이 종료된 모임의 정산확인서 버튼을 클릭해주세요.

10. 정산확인서 하단의 정산신청을 누르면 정산요청이 완료됩니다.

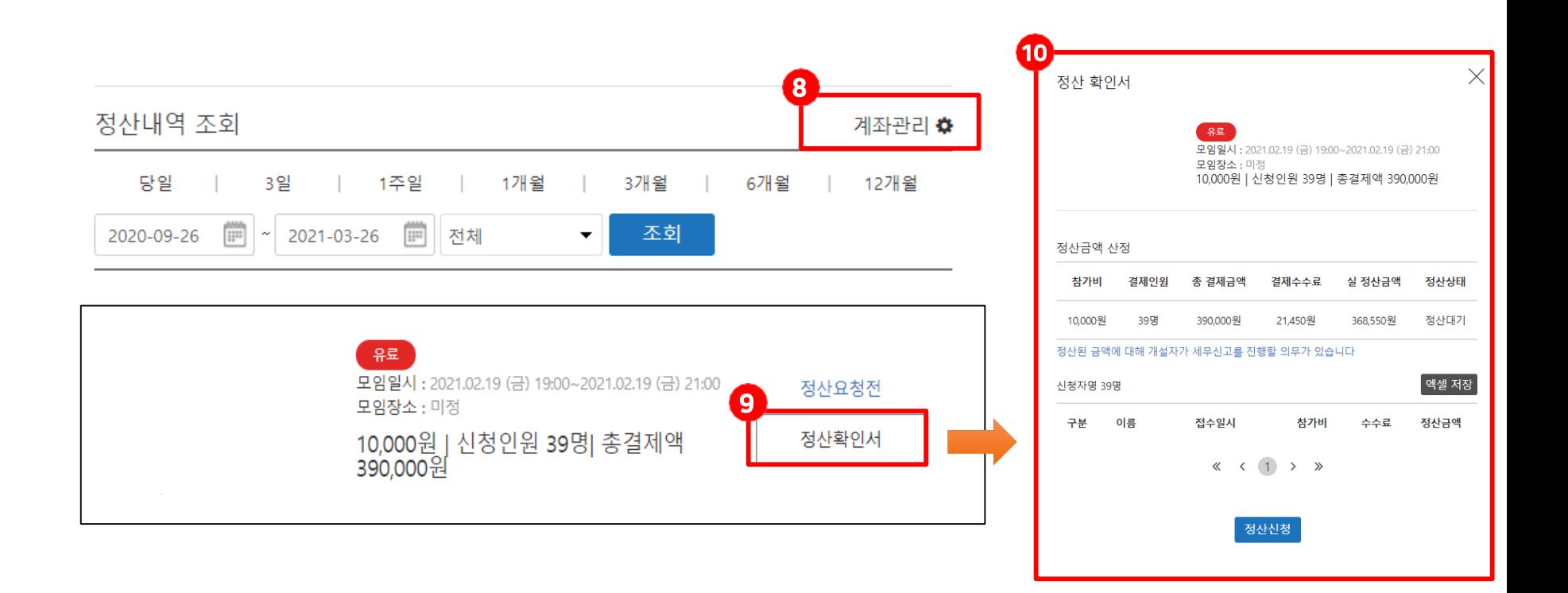

11. 계좌관리 화면 안내입니다.

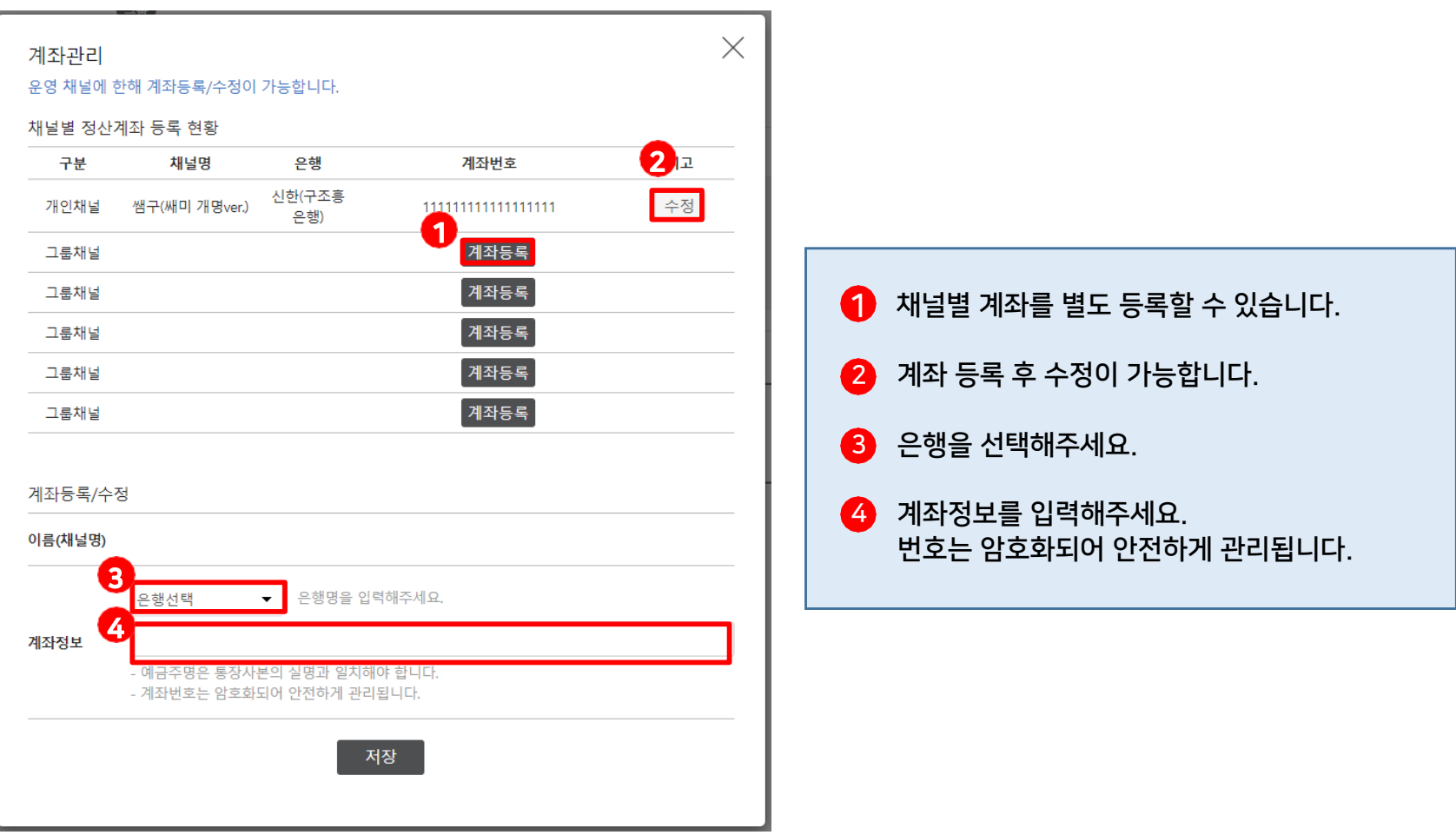

# 2021년 쌤모임 이용 현황 선생님을 위한 샘모임!

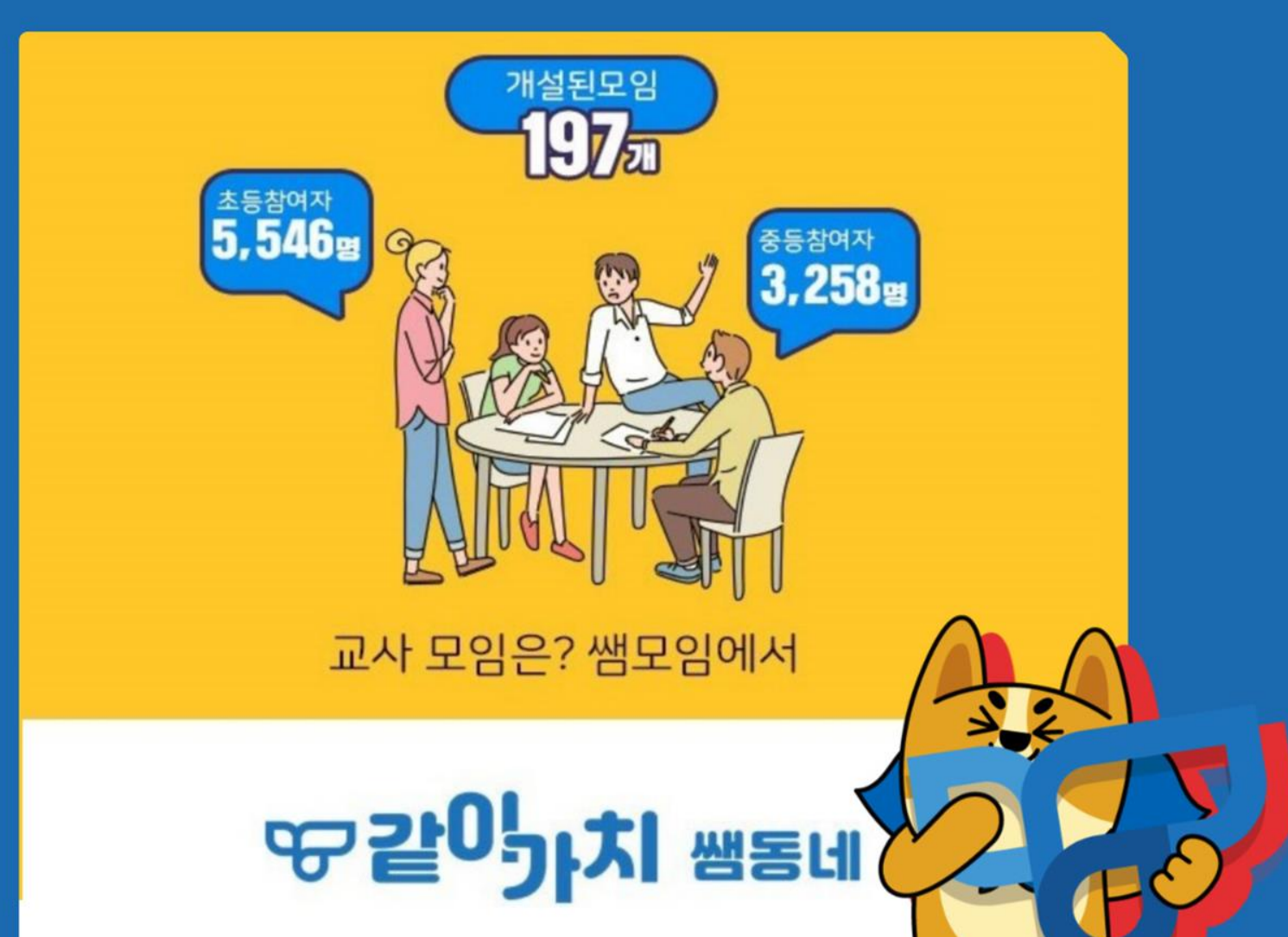